# **How to remote access a computer from Linux**

#### **Prerequisite:**

Install Remmina on Linux (Ubuntu already has Remmina by default) <https://remmina.org/how-to-install-remmina/>

#### **1. Remote Desktop connection setup with Remmina**

**A.** Open Remmina and click on "New connection Profile" Icon as below:

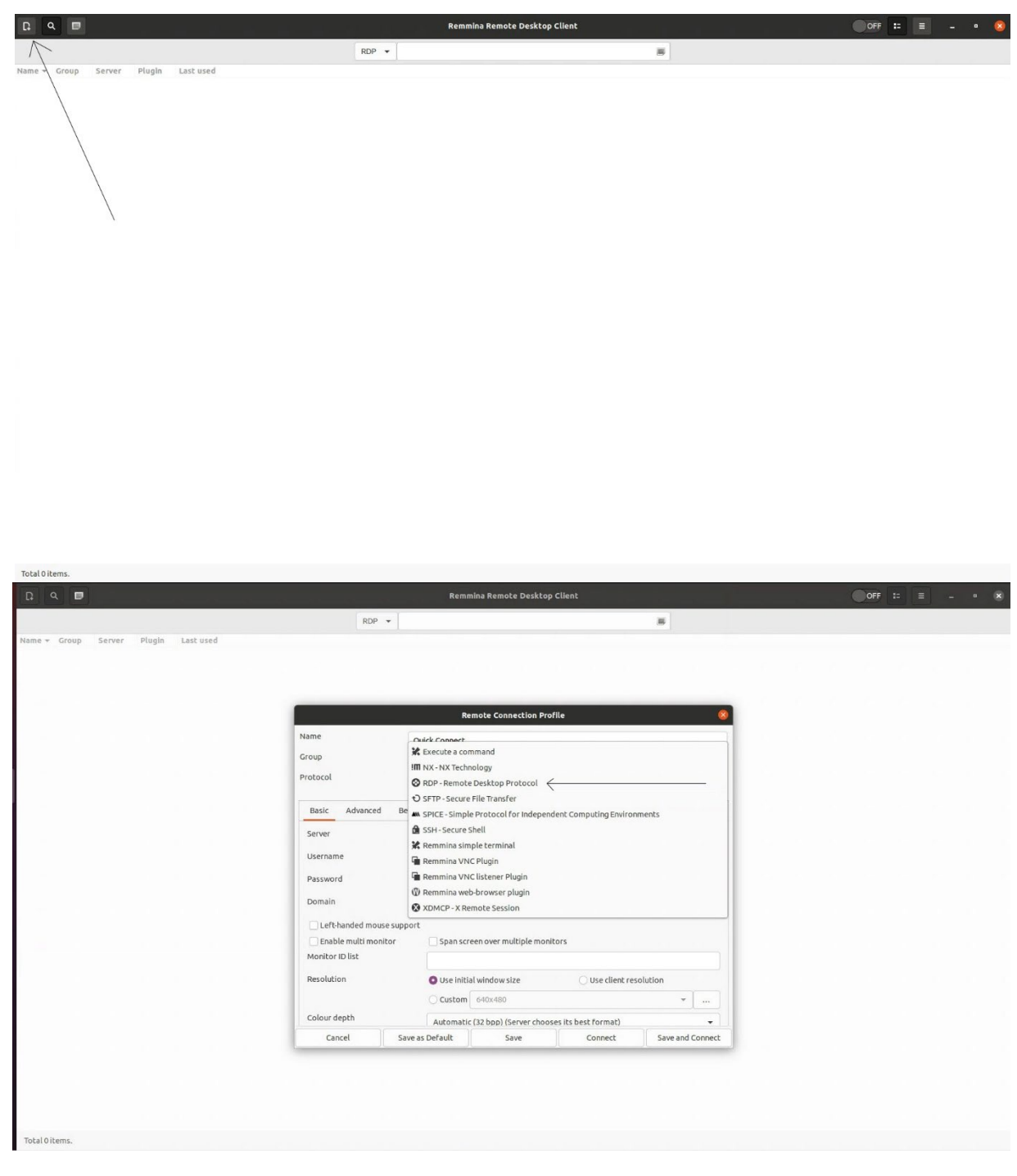

### **B.** Configure SSH Tunnel

- 1. Click on SSH Tunnel
- 2. Click on Enable SSH Tunnel
- 3. Click on Custom and enter "tunnel.encs.concordia.ca" in it
- 4. Enter your ENCS username and click on password and enter your ENCS password

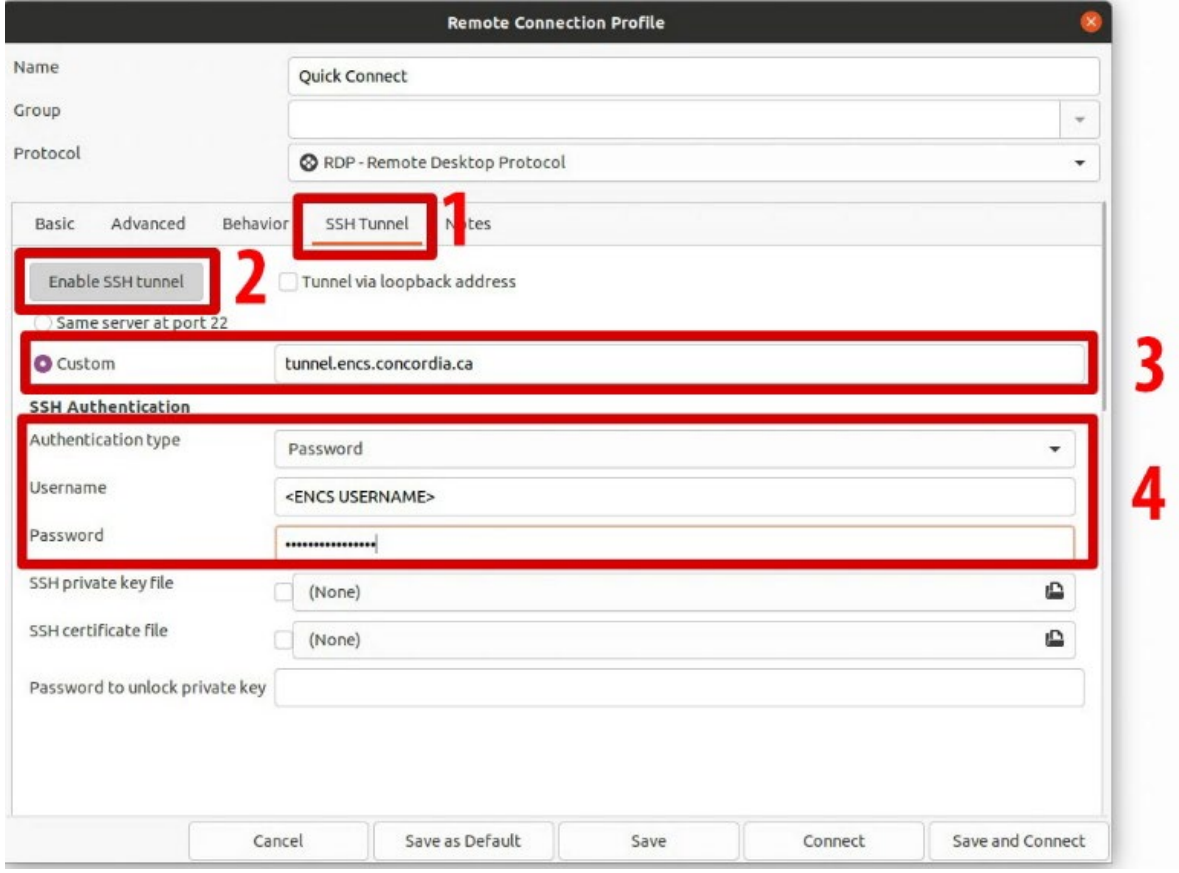

- C. Basic Configuration
	- 1. Click on Basic
	- 2. Enter "hostname.encs.concordia.ca" in server where hostname is the machine name you want to access remotely
	- 3. Enter your encs username and password (For User-managed machine enter your local username and password of that machine)
	- 4. Enter "encs" in domain (Leave this blank for User-managed machine)
	- 5. Click on Use client resolution
	- 6. Click on Save and Connect.

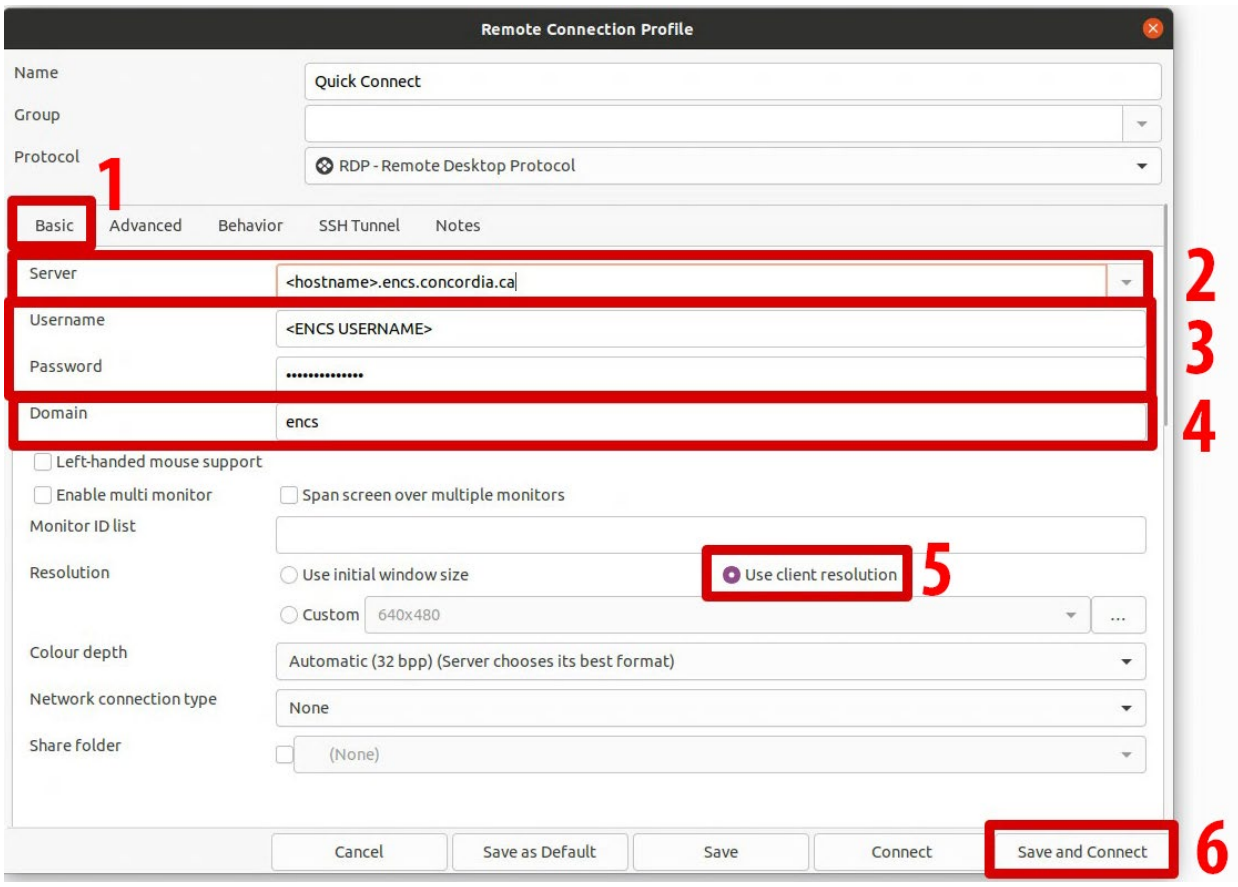

#### D. Accept changed certificate

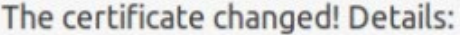

Subject: CN = NP.encs.concordia.ca Issuer: CN = NP.encs.concordia.ca Old fingerprint: a4:af:7a:b9:3c:dd:68:62:6b:00:03:12:4f:2e:57:7d:a4:6b:63:7c New fingerprint: 41:a7:cc:d8:bc:3d:29:5d:1e:9e:36:c2:99:dc:0a:5b:43:0b:ec:21

## Accept changed certificate?

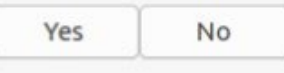

E. You will be connected to your machine remotely.